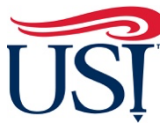

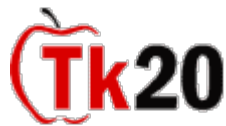

## **How to Complete Midterm Assessments on Clinical Interns Cooperating Teacher Tutorials**

- 1. Using Firefox or Google Chrome, Log in to [my.usi.edu](https://my.usi.edu)
	- a. If you cannot log in to myUSI, contact the **USI IT HelpDesk** at **812-465-1080**
	- b. If this is the first time you have logged in to the myUSI portal (**not a former student or employee**) you **may** see blocks to enter 5 sets of questions/answers. These are used to reset your password should you forget it in the future. You set your own questions and answers.
- 2. Once you log in to my.usi.edu, click on the Tk20 icon from the list of icons.

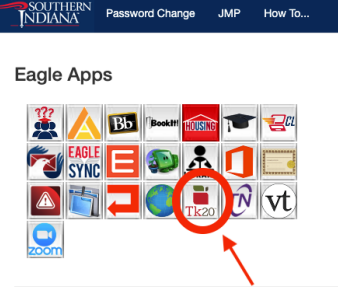

 3. Once you log in to Tk20 homepage, look at the upper right-hand corner. Click on your name. Your role is listed under your name. Click on the small down arrow to see if you have more than one role in Tk20. If you have more than one role, click on the "Cooperating Teacher" role.

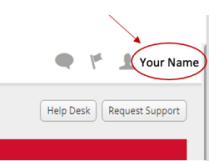

4. Click on "**Field Experience**" on the left-hand side menu.

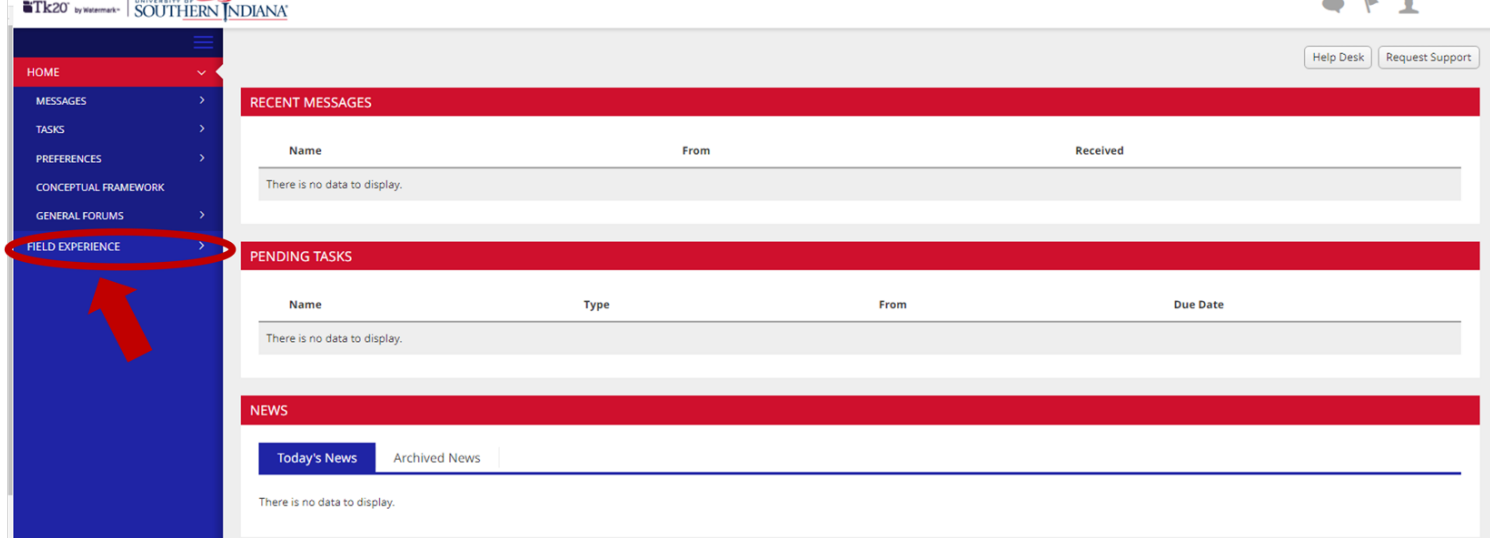

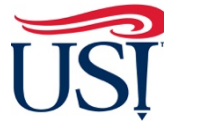

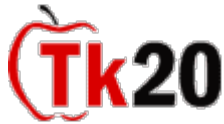

 **How to Complete Midterm Assessments on Clinical Interns Cooperating Teacher Tutorials** 

 **5.** On the **"Current Field Experience Assessment"** tab, click on the hyperlink of the teacher candidate's name.

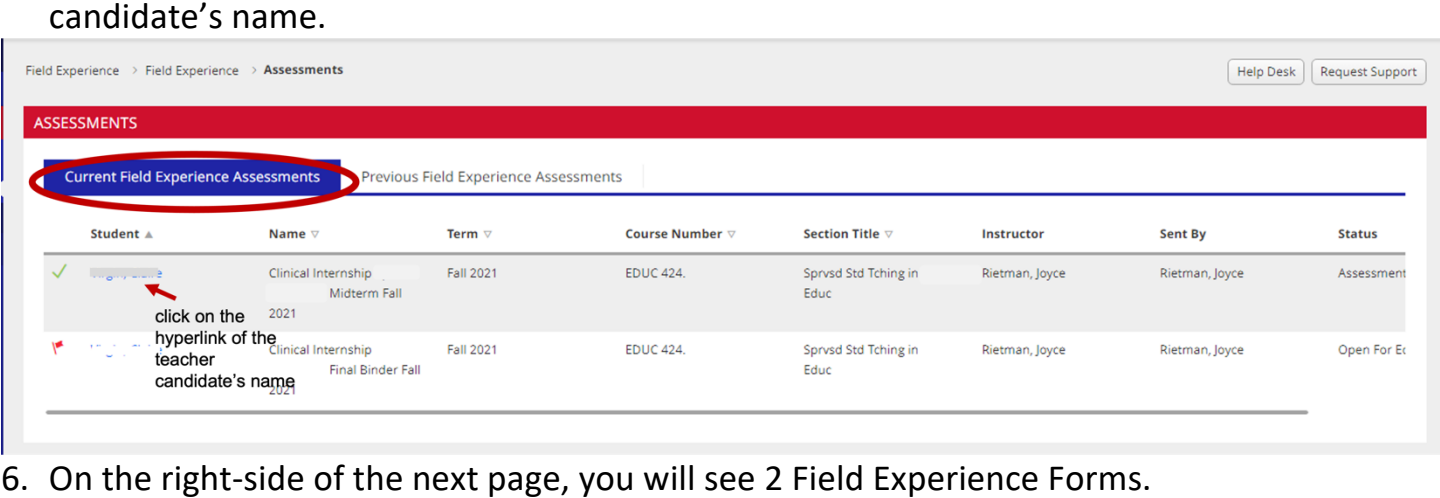

- - a. The Teacher Candidate Midterm Assessment or TCMA
	- b. Teacher Candidate Disposition Inventory
- 7. Click on the title "**TCMA**" to open the assessment.

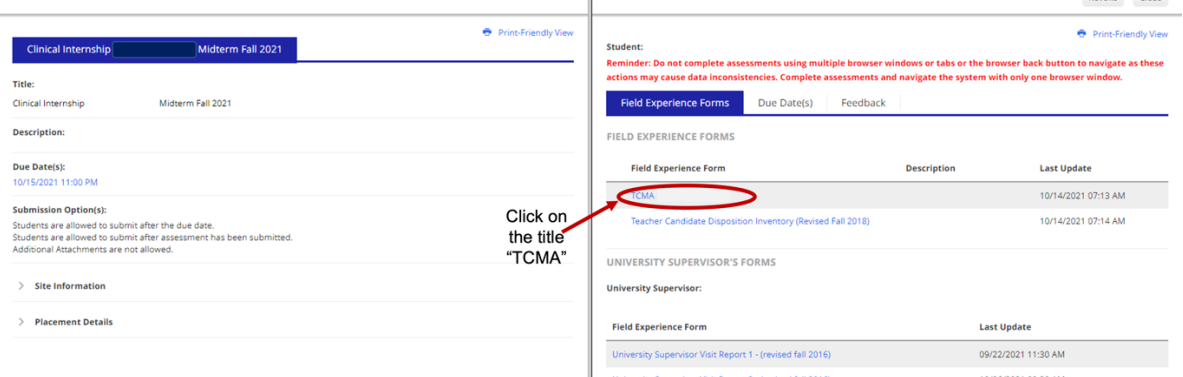

- 8. Answer the questions on this assessment.
	- a. Complete every item
	- b. Leave the "Score" area blank

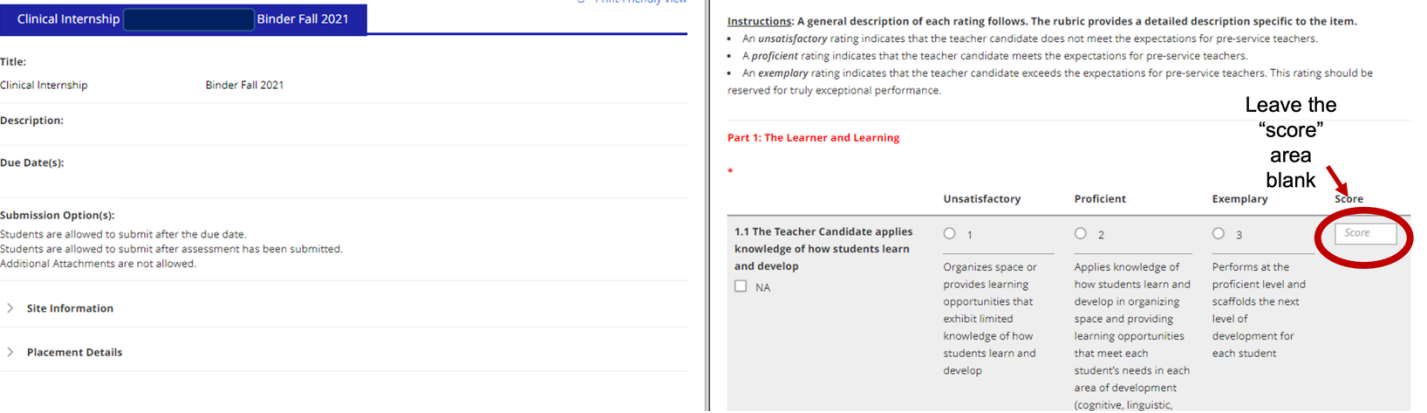

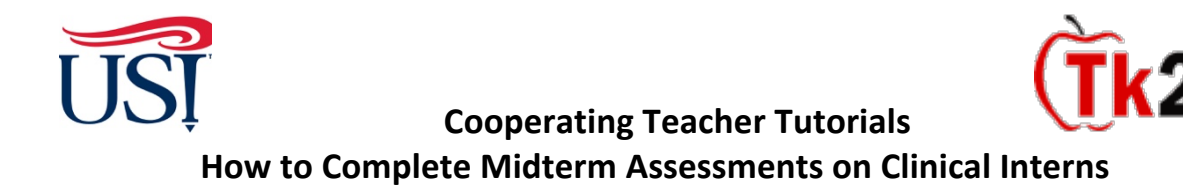

 c. Fill in the total number of each rating for "Unsatisfactory", "Proficient", and "Exemplary". The total of the three numbers should be "**30**".

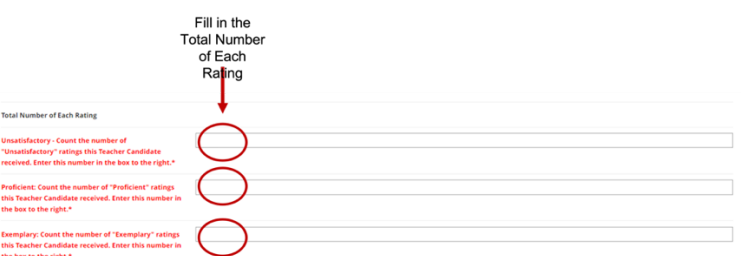

 9. At the bottom of this assessment, leave the "**Total Score**", "**Total Mean**", and "**Grade**" items blank.

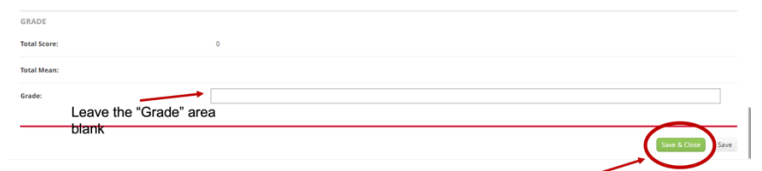

10.Once completed, click "**Save and Close**" on the bottom right of the assessment page

 11.Once back on the **Field Experience Forms** page, click on **Teacher Candidate Disposition Inventory** to open the second assessment.

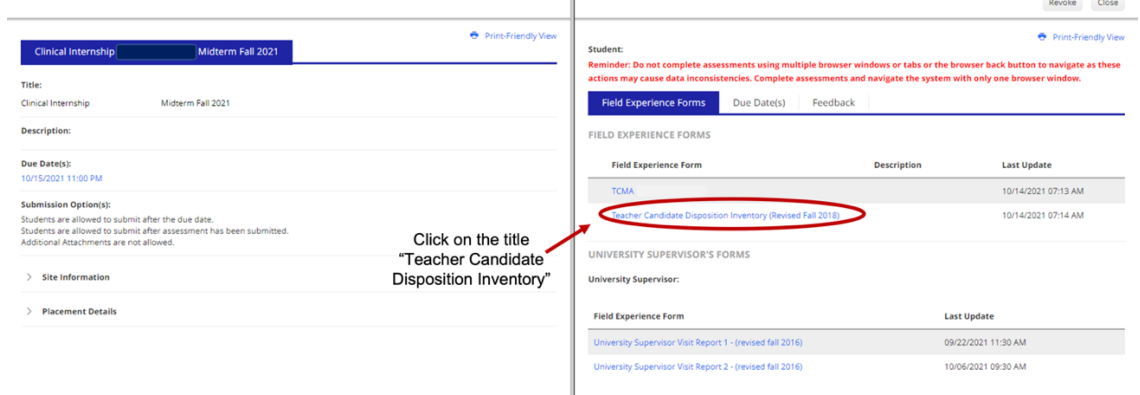

## 12. Fill out this assessment.

13.At the bottom of the assessment

 a. Enter an explanation of any item(s) marked "Disagree" or "Strongly Disagree" or click "N/A" if an item is not applicable

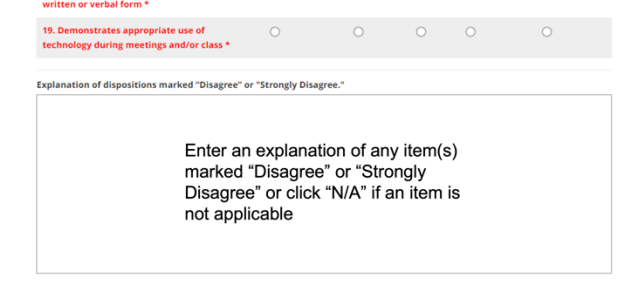

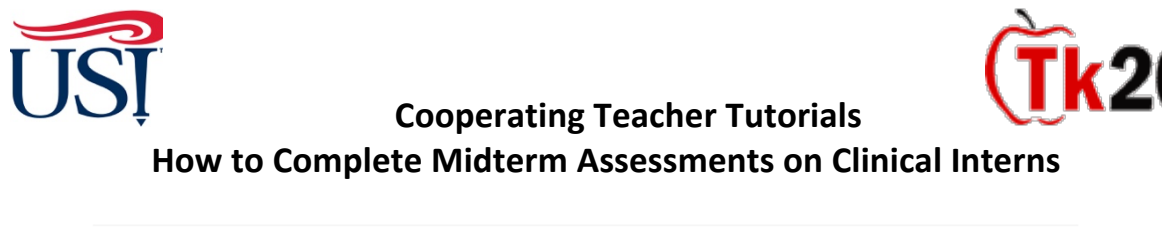

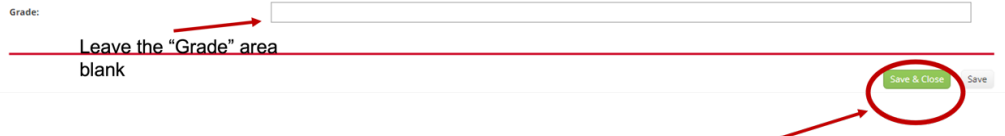

- b. Leave the "**Grade**" area blank and click on "**Save and Close**" on the bottom righthand corner
- 14.Once both assessments are completed, Click "**Submit**" on the upper right-hand corner of the page.

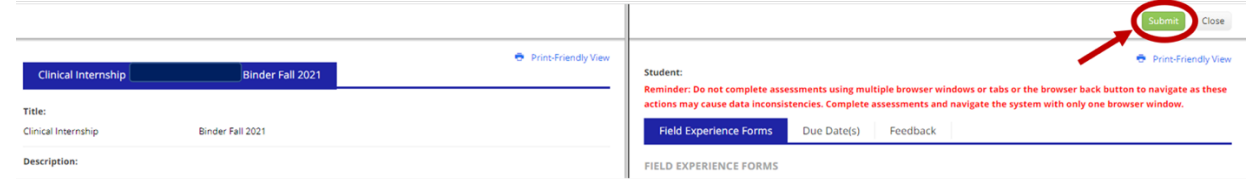

 the teacher candidate's name under the "**Current Field Experiences**" tab. 15.Once both assessments are submitted, you should see a green check mark to the left of

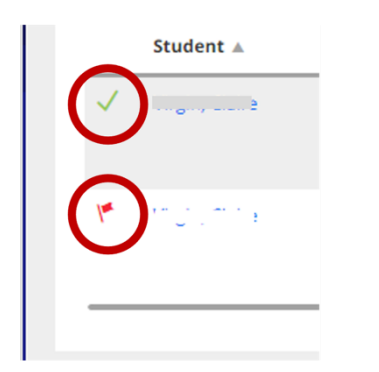

a. Means everything has submitted correctly

 b. Means something has not been submitted. If any items are left blank, the assessments will not submit successfully. Be sure to verify all fields are filled out appropriately and you have clicked on the "Submit" button.

have clicked on the "**Submit**" button.<br>If you have any questions about completing or submitting these midterm assessments, contact the Director of Clinical Internships, Mrs. Joyce Rietman at *[jrietman@usi.edu.](mailto:jrietman@usi.edu)* 

November 2021